## SYNTHIAM

<u>synthiam.com</u>

## **Control More Than One Robot**

How to control more than one robot in a single EZ-Builder project. This tutorial uses Revolution robots that depend on the Auto Position control, but the similar approach can be used for any robot styles.

Last Updated: 9/4/2018

This tutorial will help you achieve something similar to how ez-robot created this video...

\*Note: This tutorial uses the EZ-B v4.x/2 (Comm 2). Although the process can be achieved with the earlier Comm 1, there will be differences. It is recommended to upgrade to the <u>EZ-B v4/2 Comm</u> <u>Upgrade</u> or replace entirely with a <u>EZ-B v4/2 Wi-Fi Robot Controller</u> to utilize these advanced features.

**WiFi Mode** The EZ-B of each robot is most likely in default AP mode. That means "Access Point", which you already have learned in the <u>EZ-B Tutorials</u> of the learn section. The AP mode limits the connection between PC and single EZ-B, only. In this step, each EZ-B will need to be configured to connect to a WiFi router in Client Mode.

In this example, we will use 2 Six's and 2 JD's...

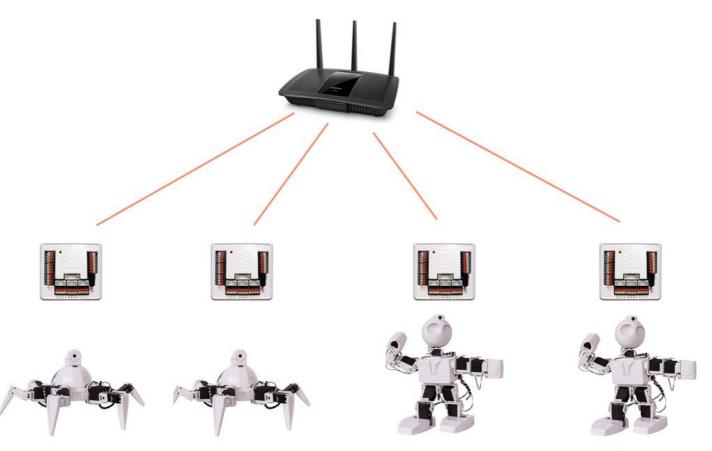

**Web Config** What you will need is a configured WiFi router. Keep note of the WiFi SSID Network name and the password. These two pieces of information will be entered into each EZ-B's web configuration tool.

**Step 1** Connect to the first robot's EZ-B WiFi network. Visit the default configuration in your web browser: <u>http://192.168.1.1</u>

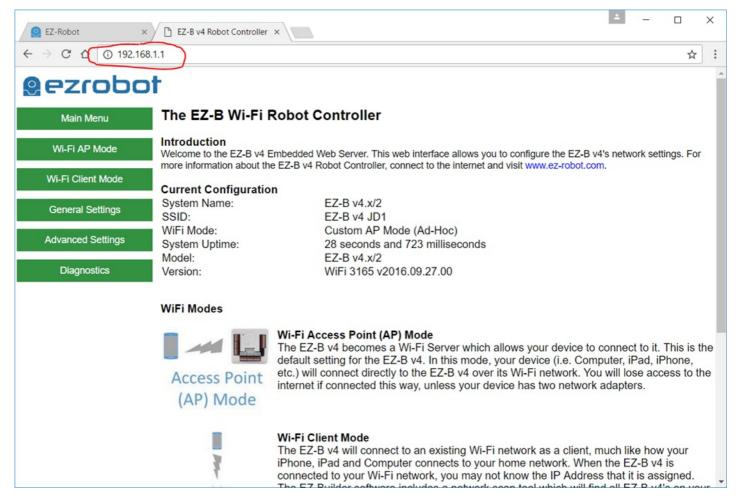

**Step 2** We are going to give this EZ-B a specific System Name, which will be helpful to identify what robot it is during the Client Scan Mode later on in this tutorial. Press the General Settings menu option

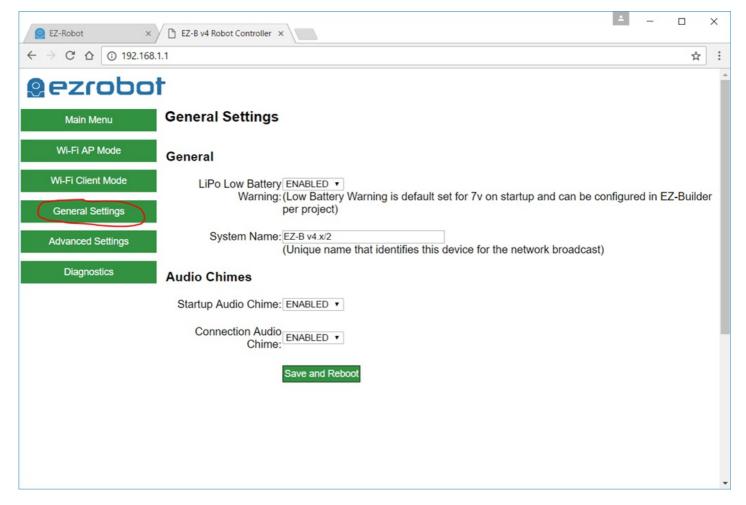

**Step 3** Give this robot a specific System Name that defines what robot it is. In this case, I'm assigning this robot the System Name of Six Robot 1. This name will be broadcasted and used during the Client Scan Mode within EZ-Builder later in this tutorial. Press SAVE AND REBOOT

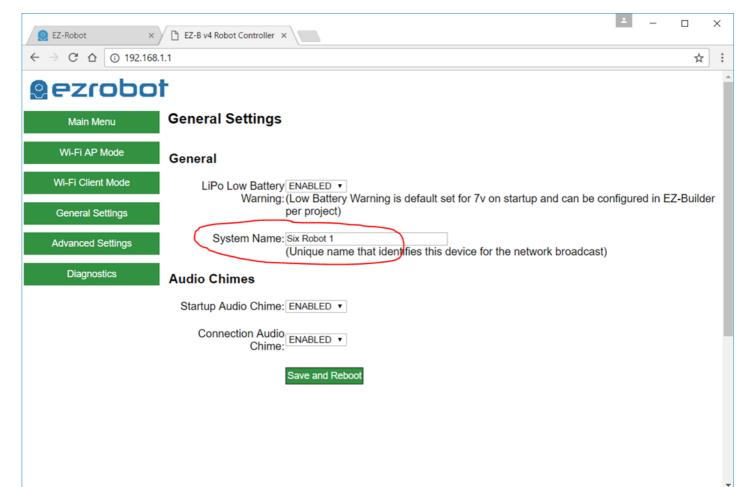

**Step 4** The EZ-B will have rebooted. You may need to reconnect to the WiFi, although in most cases it happens so quickly that your PC will still maintain a connection. Either way, we wish to now visit the Wi-Fi Client Mode menu item.

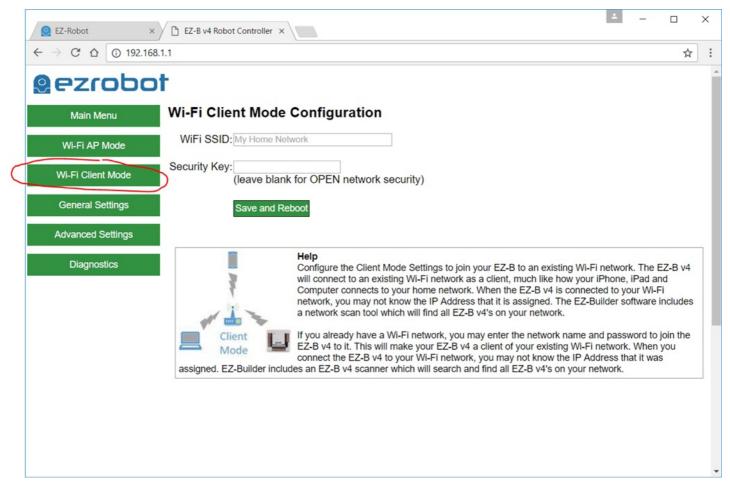

**Step 5** Enter the name of your router's WiFi network SSID and its password. Save the settings. The EZ-B will reboot and connect to the WiFi router SSID with the credentials entered. The EZ-B will speak and verbally let you know if it was able to connect. If the EZ-B gives a verbal error message, then manually pressing the RESET button on the EZ-B will be necessary and repeating these steps, but entering the correct SSID and Password of your router next time.

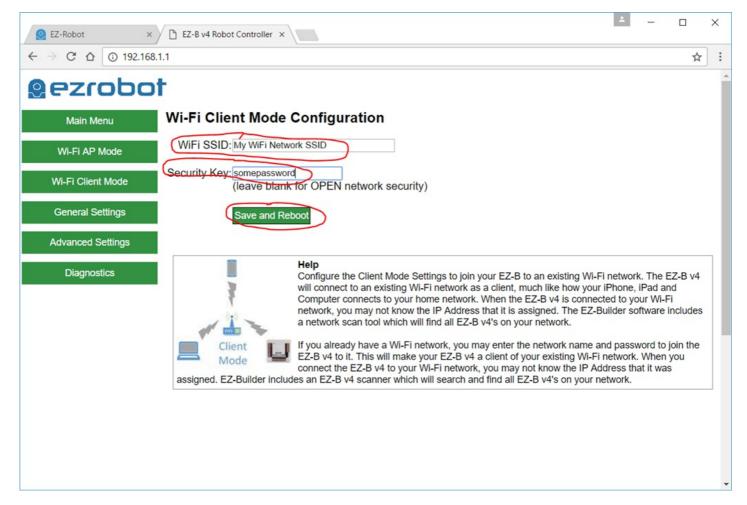

**Almost There!** Now that you have each robot connected to the WiFi network, you can move to the next step of this tutorial.

EZ-Builder will now need to know the IP Address of each EZ-B of the robots connected to the WiFi network. Ensure your laptop is connected to the WiFi network as well.

**Step 1** Load EZ-Builder. Locate the Client Scan Tool icon in the Connection Control. Press the icon for the first EZ-B index.

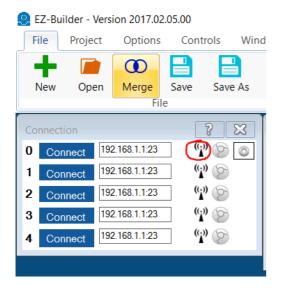

**Step 2** Each EZ-B will be displayed as the broadcasts are received. The EZ-B's will broadcast their system name, which was entered for each robot in the previous step of this tutorial. This helps you identify all of the robots.

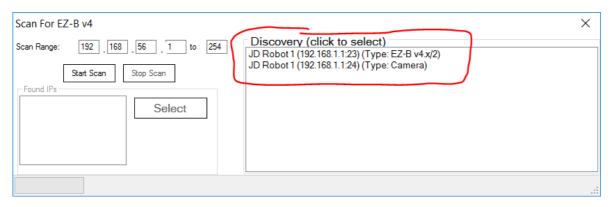

**Repeat For Each Robot** Repeat this process for each robot. We will add the SIX robots to index 0 and 1, and JD robots to index 2 and 3. When complete, each index of your connection control for 0, 1, 2 & 3 will have unique IP addresses.

EZ-Builder - Version 2017.02.05.00

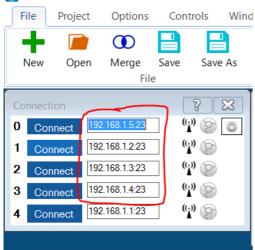

The E-Builder project should be empty, except for the connection control, which has IP addresses entered for each robot.

| EZ-Builder - Version 2017.02.0                                                                                                    | 05.00<br>Controls Window | Help                                    |                                                                | - 0     | × |
|----------------------------------------------------------------------------------------------------|--------------------------|-----------------------------------------|----------------------------------------------------------------|---------|---|
| New Merge<br>Open  Save<br>File                                                                                                    | Save As<br>Exit Open     | Save Browse Online<br>EZ-Cloud AppStore | RoboScratch (F8) 1 (F10)<br>Blockly (F9) 2 (F11)<br>Workspaces | 3 (F12) |   |
| Connection         192.168.1.5.23           1         Connect         192.168.1.2.23           2         Connect         192.168.1.3.23           3         Connect         192.168.1.4.23           4         Connect         192.168.1.1.23 |                          |                                         |                                                                |         |   |

We will now add an auto position for each robot. Remember, we connected... EZ-B Index 0 -> Six EZ-B Index 1 -> Six EZ-B Index 2 -> JD EZ-B Index 3 -> JD

**Step 1** Add an Auto Position for the first SIX robot. Press Add Control->Servos->Auto Position

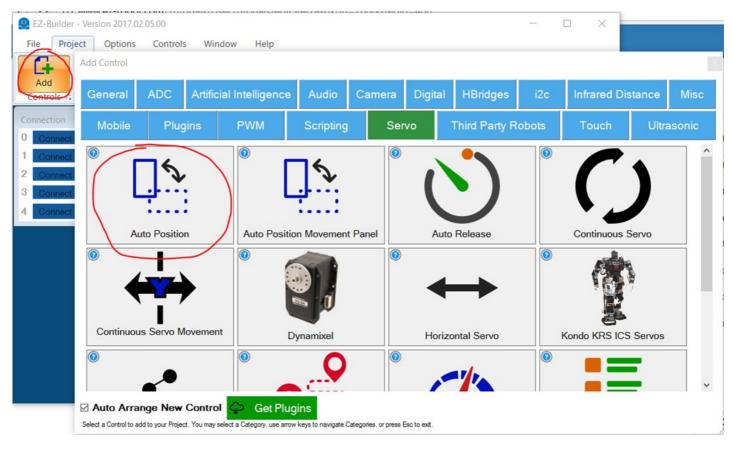

Step 2 Press the Config button on the Auto Position.

| Actions | Frames        | Stop | Settings | Panic 🚳 |
|---------|---------------|------|----------|---------|
|         | STAND         | otop | ootango  |         |
|         |               |      |          |         |
|         |               |      |          |         |
|         |               |      |          |         |
|         | Jump To       |      |          |         |
|         | Speed: 🄱      | 5    |          |         |
|         | Steps: 🄱      | 2    |          |         |
| Execute | Transition To |      |          |         |

Step 3 Select the IMPORT/EXPORT tab

| Frames            | Actions  | Settings              | Import/Export Utilities | $\sum_{i=1}^{n}$ |
|-------------------|----------|-----------------------|-------------------------|------------------|
| Export to File    | <b>±</b> | Generate Servo Source | e Code                  |                  |
| Import from File  | <b>±</b> | Generate SDK Source   | e Code                  |                  |
|                   |          |                       |                         |                  |
|                   |          |                       |                         |                  |
|                   |          |                       |                         |                  |
|                   |          |                       |                         |                  |
| Save Change Image |          |                       |                         |                  |

**Step 4** Select IMPORT FROM FILE button

| Frames            | Actions Settings Import/Export Utilities | × |
|-------------------|------------------------------------------|---|
| Export to File    | Generate Servo Source Code               |   |
| Import from File  | Generate SDK Source Code                 |   |
|                   |                                          |   |
|                   |                                          |   |
|                   |                                          |   |
| Save Change Image |                                          |   |

**Step 5** Navigate to the appropriate project and select it. If using the public Six and JD projects, they will be located in C:\Users\Public\Documents\EZ-Builder\Examples. Again, remember that in this example we are adding SIX for EZ-B index 0 & 1. JD is for EZ-B index 2 & 3. So this first time we will be loading a SIX project.

| -> 🔹 🛧 📜 «      | < Publi | c > Public Documents > EZ-Builder | > Examples         | ✓ ひ Search Examp     | les ,               |
|-----------------|---------|-----------------------------------|--------------------|----------------------|---------------------|
| rganize 🔻 New f | folder  |                                   |                    |                      | •                   |
| 🖈 Quick access  | ^       | Name                              | Date modified      | Туре                 | Size                |
| 📜 Plugins 🖌     |         | EZ-Script Examples                | 2/5/2017 10:11 PM  | File folder          |                     |
|                 |         | Legacy Robots                     | 2/5/2017 10:11 PM  | File folder          |                     |
| 🤞 SVN 🛛 🖈       |         | Model Templates                   | 2/5/2017 10:11 PM  | File folder          |                     |
| 늘 Desktop 🛛 🖈   |         | 🙁 AdventureBot.EZB                | 1/23/2017 3:03 PM  | EZ-Builder EZ-Rob.   | 6,224 KB            |
| 📜 Downloads 🛛 🖈 |         | 🙁 Battle Flipper.EZB              | 12/26/2016 3:32 PN | A EZ-Builder EZ-Rob. | 6,056 KB            |
| 📔 Documents 🛛 🖈 |         | JD.EZB                            | 1/23/2017 2:44 PM  | EZ-Builder EZ-Rob.   | 7,117 KB            |
| OneDrive        |         | 🙁 Roli.EZB                        | 11/19/2016 6:06 PM | A EZ-Builder EZ-Rob. | 4,812 KB            |
|                 |         | Six.EZB                           | 1/23/2017 3:05 PM  | EZ-Builder EZ-Rob.   | 3,700 КВ            |
| 狊 This PC       |         |                                   |                    |                      |                     |
| L Deckton       | ~       |                                   |                    |                      |                     |
| File            | e name: | Six.EZB                           |                    | EZ-Builder File      | es (*.AutoPosition; |

**Step 6** A dialog will display prompting which Auto Position control to import the settings from. There will be only one control in the default SIX and JD projects, so simply press SELECT.

| Select Auto Position Cont   | _        |        | ×    |
|-----------------------------|----------|--------|------|
| Select Auto Position Co     | ntrol to | import | from |
| Auto Position (AutoPosition | ו)       | •      |      |
| Select                      | ancel    |        |      |

**Step 7** A window will be displayed with all ACTIONS and FRAMES of the auto position control. Select the FORWARD, LEFT, RIGHT, REVERSE, and STOP actions. Ensure the PAUSE is UNCHECKED in the FRAMES list. This is because PAUSE is a default frame and cannot be imported.

| 🛃 Auto Position - Import from File                                                                                                    |                                                                                                    | - | × |
|----------------------------------------------------------------------------------------------------|----------------------------------------------------------------------------------------------------|---|---|
| Select Frames to Import                                                                                                    | Select Actions to Import                                                                                                    |   |   |
| Select Frames to Import           3 Leg Step 1           3 Leg Step 2           Rotate Left 2           3 Leg Step 3           Rotate Left 4           3 Leg Step 1           Rotate Left 4           3 Leg Step 1           Rotate Right 1           3 Leg Step 1           Rotate Right 2           Rotate Right 3           Attack 1           Rotate Right 4           Attack 2           Shuddown           Bounce 1           Seep           Bounce 2           Strafe 1           Bounce 5           Strafe 1           Bounce 5           Strafe 3           Bounce 5           Strafe 4           Circle 1           Swim 3           Circle 3           Swim 4           Circle 5           Circle 6           Turn 1           Curl 2           Curl 3           Curl 4           Walk-Fast 1           Curl 5           Walk-Fast 2           Curl 6           Curl 7           Walk-Fast 3           Dunce 1 <t< td=""><td>Select Actions to Import           3 Legs Dance           3 Legs Up Down           Attack           Bounce Dance           Circle Dance           Curl Dance           Fast-Reverse           Fast-Reverse           Fast-Reverse           Variation           Right           Rock Back and Forth           Rotate Legs Dance           Rotate Legs Dance           Rotate Legs Dance           Studiown           Strafe Left           Strafe Left           Strafe Left           Strafe Left           Strafe Left           Wave Dance</td><td>-</td><td>×</td></t<> | Select Actions to Import           3 Legs Dance           3 Legs Up Down           Attack           Bounce Dance           Circle Dance           Curl Dance           Fast-Reverse           Fast-Reverse           Fast-Reverse           Variation           Right           Rock Back and Forth           Rotate Legs Dance           Rotate Legs Dance           Rotate Legs Dance           Studiown           Strafe Left           Strafe Left           Strafe Left           Strafe Left           Strafe Left           Wave Dance | - | × |
| Deven 5         Wave Dance 2           Pause         Wave Dance 3           Point         Wave Dance 4           Rock 1         Wave Dance 4           Rock 2         Rock 4           Potes 1 = 6         1                                                                                                    |                                                                                                    |   |   |
| Overvrite Existing Frames & Actions Import Selected Cancel                                                                                                    | Select All Actions Deselect All Actions                                                                                                    |   |   |

Step 8 Press IMPORT SELECTED

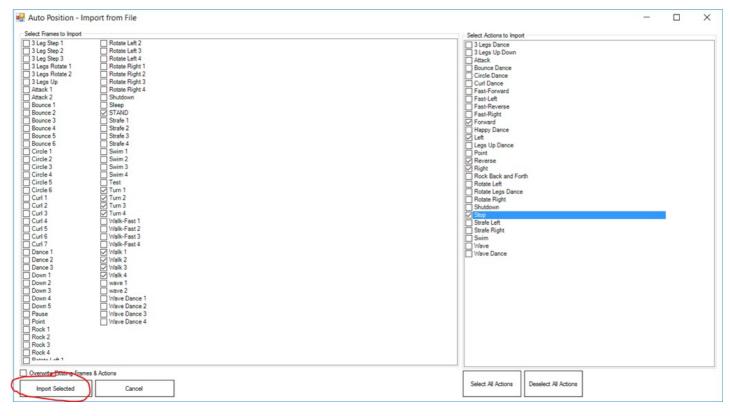

## Step 9 Import should now be successful

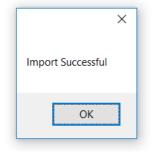

**Step 10** You may now press FRAMES tab to view that all frames have been loaded. And press SAVE to save this configuration.

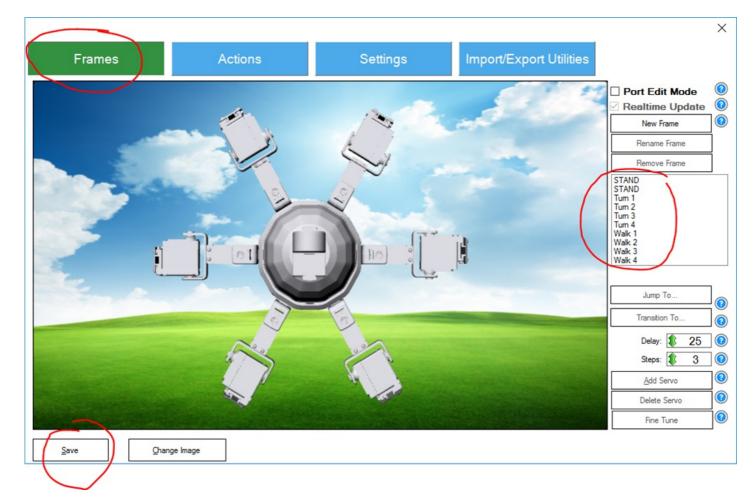

**REPEAT** Repeat these steps for each robot, remembering that Index 0 & 1 is SIX, and index 2 & 3 is JD. When complete, your project should look like...

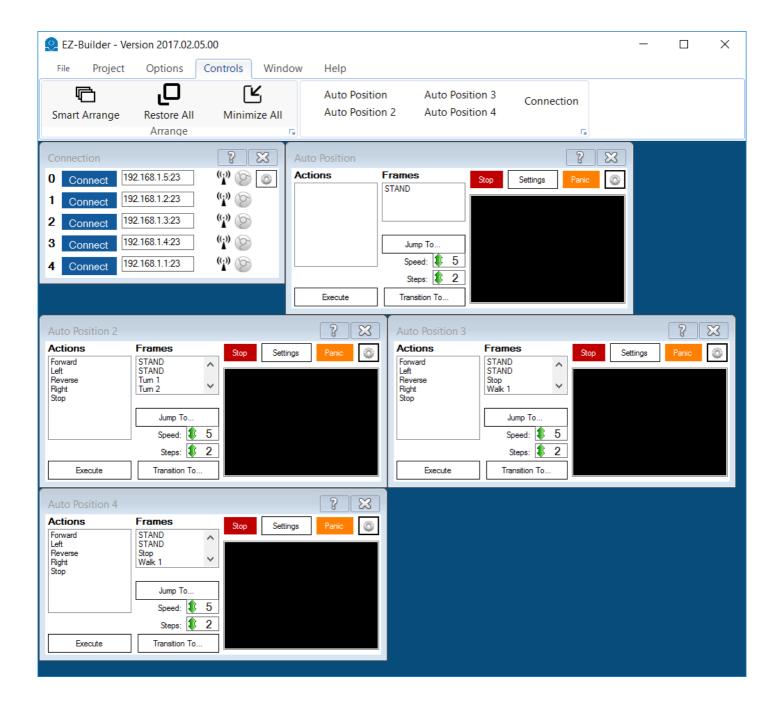

We're now going to add a movement panel which will control all of the robots at the same time. The movement panel that we will use is a Custom Movement Panel, which allows custom ez-script to be added. Each Auto Position will be instructed to execute movement actions using the ControlCommand().

\*For more information about ControlCommand(), view this tutorial here: <u>http://www.ez-robot.com/Tutorials/Lesson/78?courseId=6</u>

\*For more information about Movement Panels, view this tutorial here: <u>http://www.ez-robot.com/Tutorials/Lesson/77?courseId=6</u>

Actually, you really should have already read the Activity Guide here: <u>http://www.ez-robot.com/Tutorials/Course/6</u>

Step 1 Add Control->Scripting->Custom Movement Panel

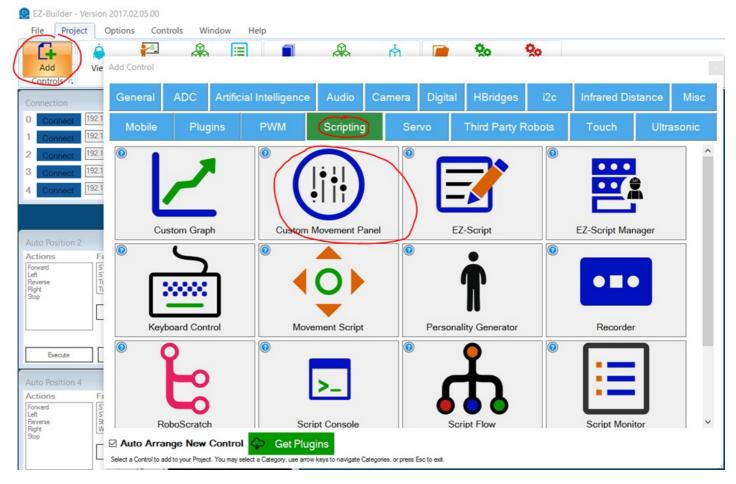

**Step 2** We will now press configure on the movement panel. The window that opens is the configuration, which allows you to edit code that will be executed for each movement direction.

| Curron   | n Movement 💡                                              |                                                                                                    |
|----------|-----------------------------------------------------------|----------------------------------------------------------------------------------------------------|
|          | Movement Script Co                                        | fig X                                                                                                    |
| Click Fo | Stop Command: [<br>Forward Command: [<br>Right Command: [ | Script Help     Port Summary       Image: Second state state                                |
|          | Reverse Command:                                          | Image: Constraint of the second second se |
|          | Speed Changed:                                            | Sleep (milliseconds)                                                                                                    |
|          |                                                           | Save       Cancel         Cancel       • Pauses for specified milliseconds         • Example sleeps for 1 second: Sleep(1000)                                                                                                    |
|          |                                                           | <ul> <li>SleepRandom (lowMilliSec, highMilliSec)</li> <li>Pauses for a random millisecond delay between<br/>the 2 provided values</li> <li>Example: SleepRandom(1000, 5000)</li> </ul>                                                                                                    |
|          |                                                           | <ul> <li>Servo (servoPort, position)</li> <li>Move servo to the specified position</li> <li>Servo position is between 1 and 180</li> <li>Example: Servo(D14, 25)</li> </ul>                                                                                                    |
|          |                                                           | SetServoMin (cervoPort_position) Y                                                                                                    |

**Step 3** Let's start by demonstrating how to add STOP commands for each Auto Position. Press the EDIT button on the STOP command.

| Movement Script Co | nfig X                                                                                                    |
|--------------------|----------------------------------------------------------------------------------------------------|
| Stop Command:      | Script Help Port Summary                                                                                                    |
| Forward Command:   |                                                                                                    |
| Right Command:     | Find Next Print Page Setup Save -                                                                                                    |
| Reverse Command:   |                                                                                                    |
| Left Command:      | EZ-Script Functions                                                                                                    |
| Speed Changed:     | Sleep (milliseconds)       Save     Cancel       Save     Cancel   Sleep (milliseconds)       • Pauses for specified milliseconds       • Example sleeps for 1 second: Sleep(1000) |
|                    | SleepRandom (lowMilliSec, highMilliSec) <ul> <li>Pauses for a random millisecond delay between the 2 provided values</li> <li>Example: SleepRandom(1000, 5000)</li> </ul>          |
|                    | <ul> <li>Servo (servoPort, position)</li> <li>Move servo to the specified position</li> <li>Servo position is between 1 and 180</li> <li>Example: Servo(D14, 25)</li> </ul>        |
|                    | SetServoMin (servoDort_position)                                                                                                    |

**Step 4** Depending on what your default editor is configured, either BLOCKLY or EZ-SCRIPT editor will be displayed. Press the EZ-SCRIPT tab, because we will be editing ez-script for this example.

| Event EZ-Scrip     | Editor         |             |                                                                             |        |                    |                                                                    |                          |                        |             |          | ×     |
|--------------------|----------------|-------------|-----------------------------------------------------------------------------|--------|--------------------|--------------------------------------------------------------------|--------------------------|------------------------|-------------|----------|-------|
| Blockly EZ-Scr     | ipt            |             |                                                                             |        |                    |                                                                    |                          |                        |             |          |       |
| Format Code (At-F) | Font Smaller F | Font Larger | <ul> <li>(i) □ Enable Intellisense</li> <li>(ii) ☑ Verbose Debug</li> </ul> | Script | Help               | Port Summary                                                       | Che                      | eat Sheet              | Console     | Varia    | ables |
| 1                  |                |             | ^                                                                           |        |                    | Find Next                                                          | Print                    | Page Setup             | Save -      | +        |       |
|                    |                |             |                                                                             | EZ-S   | cript Fu           | Inctions                                                           |                          |                        |             |          | ^     |
|                    |                |             |                                                                             | Sleep  |                    | for specified<br>e sleeps for :                                    |                          |                        | 000)        |          | 1     |
|                    |                |             |                                                                             | Sleep  | Pauses<br>provide  | (lowMilliSed<br>for a random<br>d values<br>e: SleepRand           | n millisec               | ond delay              | between th  | ie 2     |       |
|                    |                |             |                                                                             | Serve  | Move s<br>Servo p  | Port, position<br>ervo to the s<br>position is bet<br>e: Servo(D14 | pecified<br>tween 1      |                        |             |          |       |
|                    |                |             |                                                                             | SetS   | Set the<br>Servo p | servoPort,<br>minimum lim<br>position is bet<br>e: SetServol       | hit that the the tween 1 | nis servo o<br>and 180 | an ever mo  | ove to   |       |
| <                  |                |             | ×                                                                           | SetS   | Set the<br>Servo p | (servoPort,<br>maximum lin<br>position is bet<br>e: SetServol      | mit that t<br>tween 1    | this servo<br>and 180  | can ever m  | ove to   |       |
| Run (Alt-R)        |                |             |                                                                             | PWM    |                    | ort, speed)                                                        | Width M                  | odulation)             | to the desi | red duty | , v   |
| Save               | Cancel         |             |                                                                             |        |                    |                                                                    |                          |                        |             |          |       |

**Step 5** Right-click in the editor window and locate the first Auto Position, and select the STOP option.

| Event EZ-Scrip | ot Editor            |                                                                  |                          | ENTRO I SETTINGS LE PARTS LEUX LE CONTRA DE CONTRA DE CO |
|----------------|----------------------|------------------------------------------------------------------|--------------------------|----------------------------------------------------------------------------------------------------|
| Blockly EZ-Sc  | Font Smaller         | Font Larger                                                      |                          | ble Intellisense Script Help Port Summary                                                                                                    |
| 1              | Copy<br>Cut<br>Paste | 1                                                                |                          | EZ-Script Functions                                                                                                    |
|                | Auto F<br>Auto F     | Position 2<br>Position 2<br>Position 3<br>Position 4<br>Position | <br> -<br> -<br> -<br> - | ControlCommand("Auto Position", AutoPositionAction, "Forward")<br>ControlCommand("Auto Position", AutoPositionAction, "Left")<br>ControlCommand("Auto Position", AutoPositionAction, "Reverse")<br>ControlCommand("Auto Position", AutoPositionAction, "Right")<br>ControlCommand("Auto Position", AutoPositionAction, "Stop")<br>p(                                                                                                    |
|                | Custo                | m Movem                                                          | ent                      | Servo (servoPort, position)                                                                                                    |

**Step 6** Now repeat the same process for each of the Auto Position Controls, so your code will look like this...

```
1 ControlCommand("Auto Position", AutoPositionAction, "Stop")
2 ControlCommand("Auto Position 2", AutoPositionAction, "Stop")
3 ControlCommand("Auto Position 3", AutoPositionAction, "Stop")
4 ControlCommand("Auto Position 4", AutoPositionAction, "Stop")
5
```

Step 7 Save the script

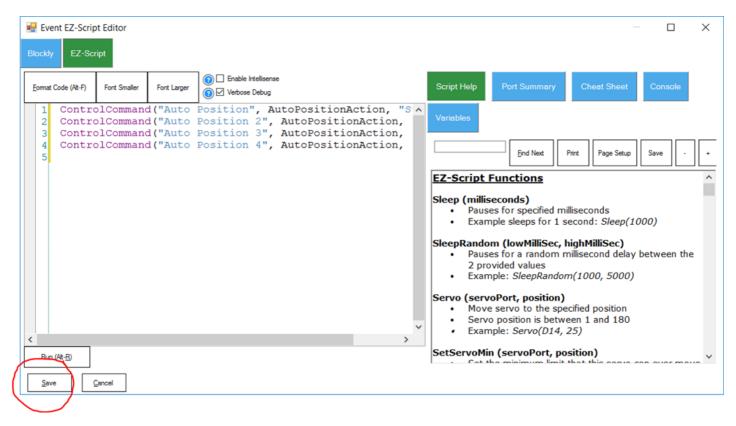

**REPEAT** You guessed right, this process must be repeated for each movement (forward, left, right, reverse, stop).

Each robot may require a servo profile to fine tune the servo resting position. The process of creating a servo profile for multiple EZ-B's at the same time can be achieved by using the "Advanced Servo Profile" editor.

Because only one 3D Robot design can be stored in a project, the Advanced Servo Profile editor does not display the graphical representation of the robots. This means you will need to know what servo ID (i.e. D0, D2, D8, etc.) maps to each joint for adjustment.

To access the Advanced Servo Profile editor, press the button from the top ribbon menu of EZ-Builder.

| G          | è    | <u>}</u>     |        | ∷⊒      |         |             | 点       |      | <b>%</b> 0    | <b>%</b> |
|------------|------|--------------|--------|---------|---------|-------------|---------|------|---------------|----------|
| Add        | View | Instructions | Design | Details | Library | Bit Builder | 3D Scan | Load | Configure     | Advanced |
| Controls 🗔 |      | My EZ-Ro     | bot    | 5       |         | EZ-Bits     | 5       |      | Servo Profile | e r      |

The Advanced Servo Profile editor contains a tab for each EZ-B and each servo port. See the image below...

| 🙆 Servo Fine | Tune Profile (Advance    | ed)            |              |           |           |                     |           |           |              |           |     |     | – ø x                                                        |
|--------------|--------------------------|----------------|--------------|-----------|-----------|---------------------|-----------|-----------|--------------|-----------|-----|-----|--------------------------------------------------------------|
| Profile      |                          |                |              |           |           |                     |           |           |              |           |     |     |                                                              |
|              | <u>+</u>                 |                | 0            | <b>6</b>  | <u> </u>  |                     |           |           |              |           |     |     |                                                              |
| Load         |                          | L              |              | Save      | Reset     |                     |           |           |              |           |     |     |                                                              |
| EZ-8 #0      | Local<br>52-8 #1 EZ-8 #2 | 6<br>EZ-8 #3 E | EZ-Cloud     | 5         |           | 5                   |           |           |              |           |     |     | Summary EZ-Robot Image                                       |
| Port: D0     | Postion:                 | : 90 Off       | et: 0 🕞 🔸    | Port: D1  | Position: | \$ 90 Offset: 0 · • | Port: D2  | Position: | \$ 90        | Offset: 0 |     | 1 ^ | Chest and Shoulder Servos Left Shoulder: D3                  |
| Port: D3     | Poston:                  | 1 90 Off       | e: 0         | Port: D4  | Position: | \$ 90 Offset: 0     | Pot: D5   | Position: | \$ 90        | Offset: 0 |     | í   | Chest and Shoulder Servos Right Shoulder: D2<br>Head Camera: |
|              |                          |                |              |           |           |                     |           |           |              |           |     | 1   | Head Horizontal: D0                                          |
| Port: DS     | Postion:                 | ; 90 Off       | * 0          | Port: D7  | Position: | \$ 90 Offset: 0 · · | Pot: D8   | Position: | \$ 90        | Offset: 0 | · • |     | Head RGB Eyes:                                               |
| Port: D9     | Position:                | t 90 Off       | et: 0 🕒 🔸    | Port: D10 | Position: | \$ 90 Offset: 0 -   | Pot: D11  | Position: | \$ 90        | Offset: 0 | •   | ]   | Head Vertical: D1                                            |
| Port: D12    | Postion:                 | : 90 Off       | et: 0 🕞 🔸    | Port: D13 | Position: | \$ 90 Offset: 0 -   | Pot: D14  | Position: | \$ 90        | Offset: 0 | •   | 1   | Left Foot Ankle: D14                                         |
| Port: D15    | Postion:                 | : 90 Off       | e: 0 · · ·   | Port: D16 | Position: | 1 90 Offset: 0      | Pot: D17  | Position: | \$ 90        | Offset: 0 |     | 1   | Left Foot Knee: D13<br>Left Forearm Servo: D5                |
| Port: D18    |                          |                | et: 0 [-] [+ | Port: D19 | Position: | \$ 90 Offset: 0     | Pot: D20  | Position: |              | 0ffset: 0 |     | 1   | Left Gripper Servo: D6                                       |
| Port Dilo    |                          |                | * • [ • [ •  | Pot: D13  | Postion:  |                     | Pot: 020  | Poston:   |              | umset: U  |     |     | Left Upper Arm : D4                                          |
| Port: D21    | Postion:                 | ; 90 Off       | e: 0         | Port: D22 | Position: | \$ 90 Offset: 0 · · | Pot: D23  | Position: | \$ 90        | Offset: 0 | · • |     | Left Upper Leg Servo: D12                                    |
| Port: NA     | Position:                | 90 Offs        | et: 0 🔸 🔸    | Port: V0  | Position: | \$ 90 Offset: 0 · • | Port: V1  | Position: | \$ 90        | Offset: 0 | •   | ]   | Right Foot Ankle: D18<br>Right Foot Knee: D17                |
| Port: V2     | Postion:                 | 90 Off         | et: 0        | Port: V3  | Position: | \$ 90 Offset: 0 -   | Port: V4  | Position: | \$ 90        | Offset: 0 |     | 1   | Right Forearm Servo: D8                                      |
| Port: V5     | Poston:                  | : 90 Off       | e: 0 · · ·   | Port: V6  | Position: | \$ 90 Offset: 0     | Pot: V7   | Position: | \$ 90        | Offset: 0 |     | í   | Right Gripper Servo: D9                                      |
|              |                          |                |              |           |           |                     |           |           |              | [         |     | 1   | Right Upper Arm : 07                                         |
| Port: V8     | Postion:                 | 90 Off         | e: 0 [• [•   | Port: V9  | Position: | \$ 90 Offset: 0 · • | Pot: V10  | Position: | <b>\$</b> 90 | Offset: 0 | •   |     | Right Upper Leg Servo: D16                                   |
| Port: V11    | Postion:                 | 90 Off         | et: 0 +      | Port: V12 | Position: | \$ 90 Offset: 0 · · | Port: V13 | Position: | \$ 90        | Offset: 0 | •   |     |                                                              |
| Port: V14    | Postion:                 | 90 Offs        | et: 0 🕞 🔸    | Port: V15 | Position: | \$ 90 Offset: 0 -   | Port: V16 | Position: | \$ 90        | Offset: 0 | •   | ]   |                                                              |
| Port: V17    | Postion:                 | 1 90 Off       | et: 0        | Port: V18 | Position: | \$ 90 Offset: 0 - • | Port: V19 | Position: | \$ 90        | Offset: 0 |     | 1   |                                                              |
| Port: V20    | Poston:                  | : 90 Off       | « 0 · · ·    | Port: V21 | Postion:  | \$ 90 Offset: 0 .   | Pot: V22  | Position: | \$ 90        | Offset: 0 |     | i   |                                                              |
| Port: V23    |                          |                | e: 0 · · ·   | Port: V24 |           | \$ 90 Offset: 0     | Pot: V25  | Position: |              | Offset: 0 |     | 1   |                                                              |
|              |                          |                |              |           |           |                     |           |           |              |           |     | 1   |                                                              |
| Port: V26    |                          |                | *: 0 [ •     | Port: V27 |           | \$ 90 Offset: 0     | Pot: V28  | Position: |              | Offset: 0 |     | ]   | Window Snip                                                  |
| Port: V29    | Postion:                 | ; 90 Offs      | et 0 - +     | Port: V30 | Position: | \$ 90 Offset: 0 · · | Pot: V31  | Position: | \$ 90        | Offset: 0 | · • |     |                                                              |
| Port: V32    | Postion:                 | t 90 Offs      | et: 0 🕞 🖡    | Port: V33 | Position: | \$ 90 Offset: 0 · • | Pot: V34  | Position: | \$ 90        | Offset: 0 | •   | · · |                                                              |

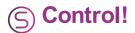

Hey, you're done. All you have to do is press CONNECT on each EZ-B index of the Connection Control. Use the Custom Movement Panel and the robots will all respond to the commands.

| Со | Connection ? 🔀 |                |         |  |  |  |  |  |  |
|----|----------------|----------------|---------|--|--|--|--|--|--|
| 0  | Connect        | 192.168.1.5:23 | (p) 📀 💿 |  |  |  |  |  |  |
| 1  | Connect        | 192.168.1.2:23 | (*)     |  |  |  |  |  |  |
| 2  | Connect        | 192.168.1.3:23 | (;;)    |  |  |  |  |  |  |
| 3  | Connect        | 192.168.1.4:23 | (;)     |  |  |  |  |  |  |
| 4  | Connect        | 192.168.1.1:23 | (;))    |  |  |  |  |  |  |
|    |                |                |         |  |  |  |  |  |  |

If you want an example of this project, here it is: <u>MultiRobotExample.EZB</u>